# Illustrated Guide to the **Investors-Only Portal**

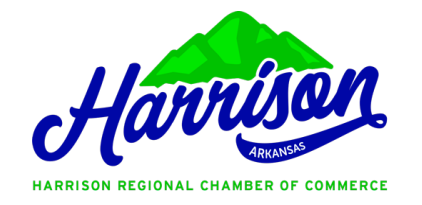

*Get the most out of our interactive self-service portal*

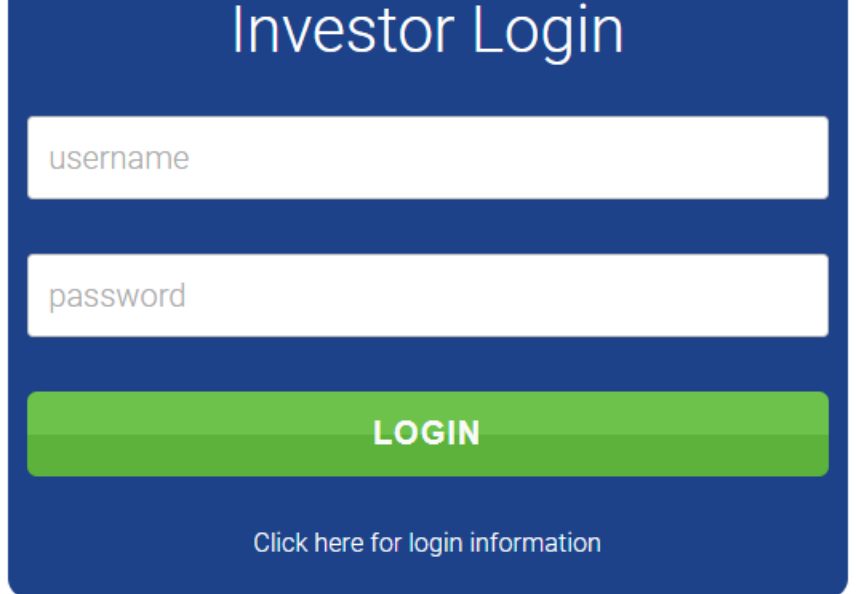

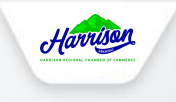

## **Investing has its privileges**

- Our website offers many self-service and exclusive benefits that only investors and/or their employees can take advantage of.
- To ensure only investors receive these benefits, these areas of our site require a valid log in.
- The pages in this guide will teach you how to log in and update your information, as well as take advantage of as many benefits as possible.
- The more you update and personalize your investor profile, the more value you will receive from us!

### **What can I do here?**

- Change username/ password
- Update your contact information
- Upload media (enhanced listings only)
- Stay informed
- Pay your bills
- Referral report (YTD)
- Add a coupon
- WIN-ZONE (Job Board)

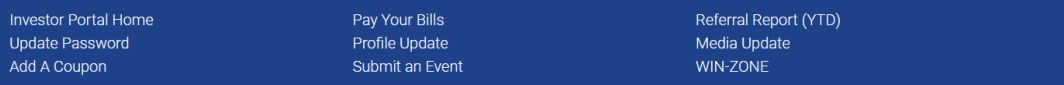

Log Out

#### **William Marsay**

Welcome to the Investors Only Area!

Look above for all the amazing self-service items at your disposal.<br>AND... check out below for any upcoming events and news articles.

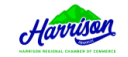

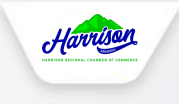

### **Log in to take control of your investment**

- You will need to use your username and password to gain access to our private Investors Only Area, or to receive special discounts on event registrations.
- If you ever forget your password, click the link to ask for it to be sent to your email address.

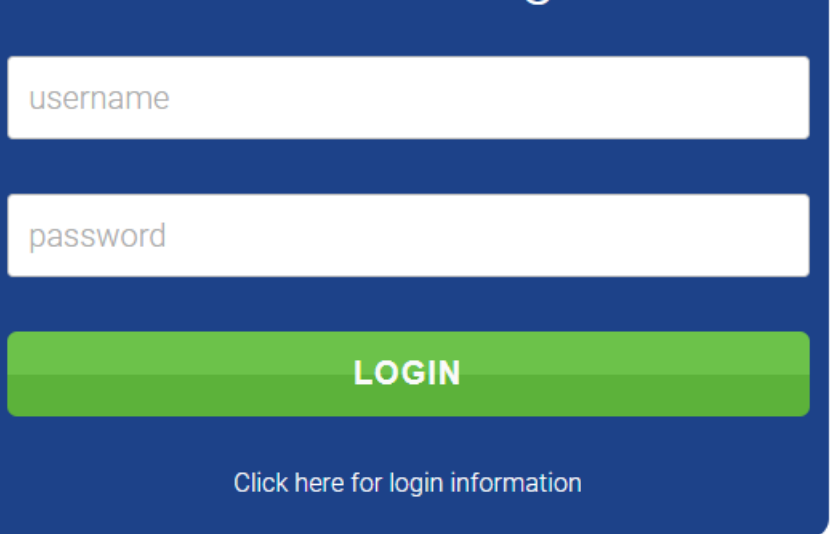

**Investor Login** 

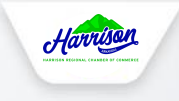

## **Check out these**

- Our website offers many self-service and exclusive benefits that only investors and/or their employees can take advantage of.
- The pages in this guide will teach you how to log in and update your information, as well as take advantage of as many benefits as possible.
- The more you update and personalize your investor profile, the more value you will receive from us!

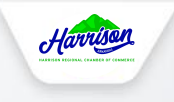

### **Update your contact information**

**This link will open a page that allows you to update much of the information on your profile, as well as any other profile you are related to and have editing rights for. This helps us ensure we always have the latest information about you and your business.**

#### **You can edit the following information:**

- Name, address, and other basic contact information
- Directory Listing category and descriptions
- Relationships you have to other profiles (including adding new profiles you are related to)
- Social media accounts

*\*see the next slide for more details\**

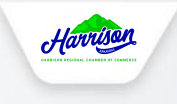

### **Update your contact information**

### **You can edit the following information:**

- Profile Update for your **business**
	- Ensure you are on 'Edit Profiles Related to: 'ME'
	- Just below that.. Click 'Edit Profile' next to the business name
	- Go through the list of items on the left-hand side of your screen and update accordingly.

#### ● Profile Update for **employee contacts**

- Ensure you are on 'Edit Profiles Related to: 'YOUR BUSINESS'
- Select profiles in the below list as necessary
- Correct (or ADD) information and update if necessary
- Add anyone else from your team/staff that should receive communication on behalf of your business (main, billing, or general contact)
- For updates to your **personal profile**
	- Click 'Edit My Profile' just below your name at the top of the screen

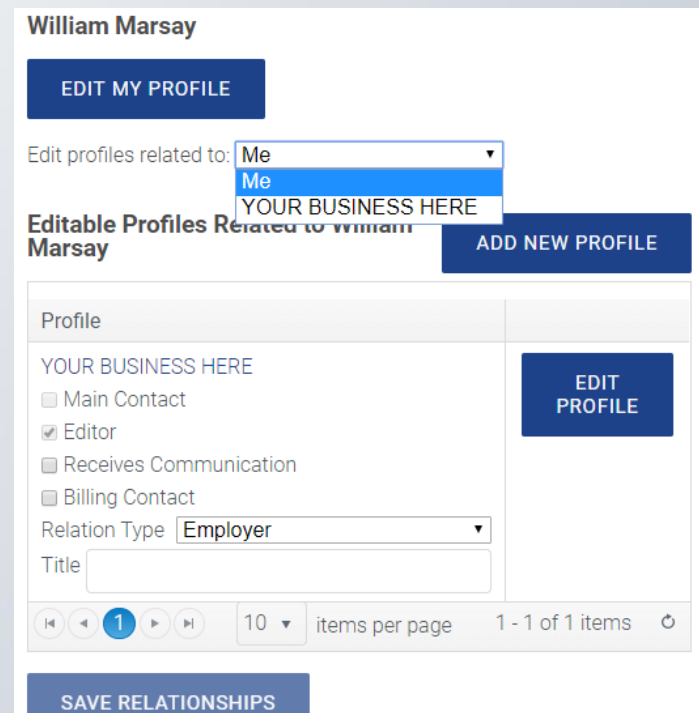

## **Update media** *Enhanced listings only*

Our Online Investor Directory can display images and videos on your listing, if your listing type allows it. When accessed, this section of your investors-only area will allow you to upload this media directly to your listing on the directory, so you can promote yourself as best as possible.

If you have the right listing level, the images or video will display automatically on your directory listing; if you don't have the right listing level it will not appear (but it will be stored in your profile).

#### **You can add things like:**

- **Business logos**
- **Embedded videos**
- **Photos**

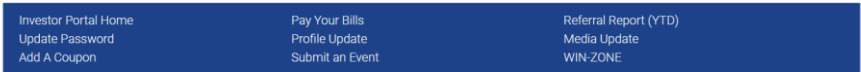

Log Out

Depending on your level of membership or advertising participation, the media information uploaded here might have restrictions on when and where they display. Please contact the Harrison Regional Chamber of Commerce for more information and details on these restrictions.

#### Logo:

Upload your company logo or profile picture here. Accepted file format: jpg or gif. Maximum dimensions: 245px width; 160px height

Choose File No file chosen

(max size 4 mb)

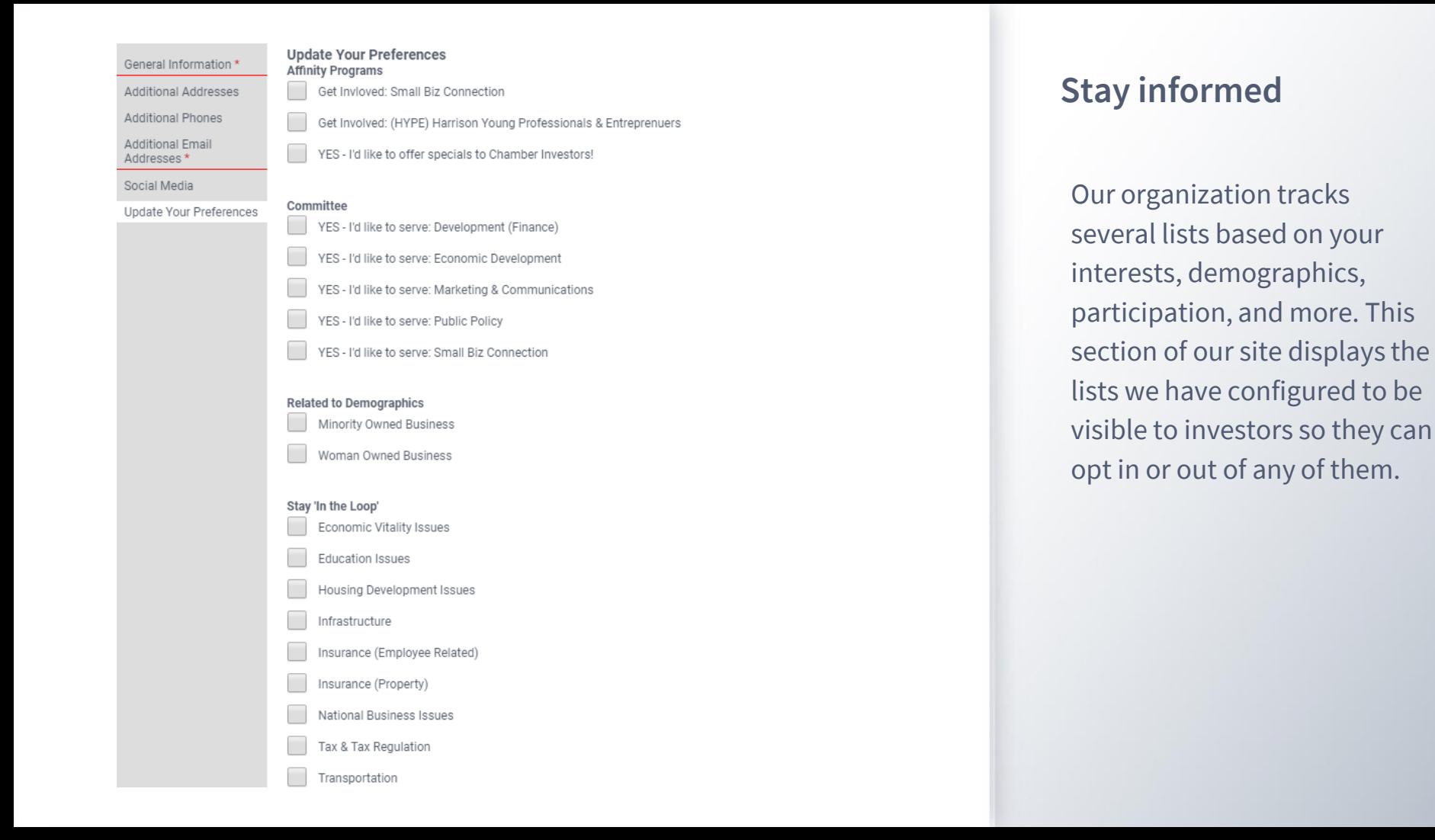

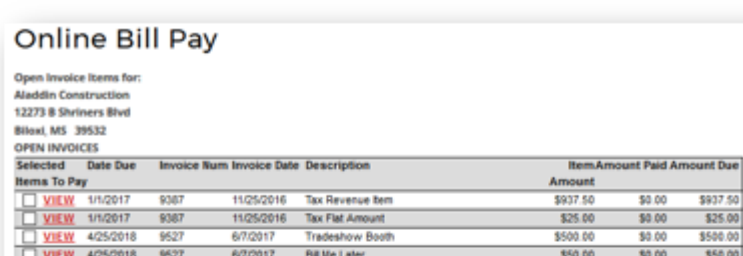

\$50.00

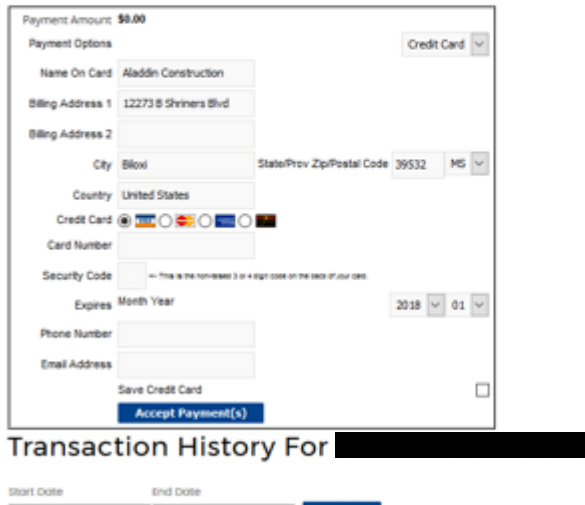

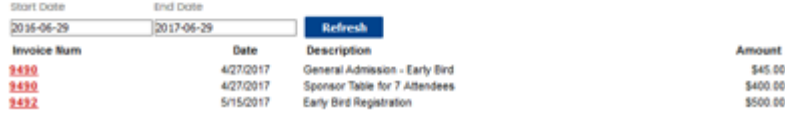

### **Pay your bills**

- The top section displays your open invoices. Check the box to pay online, or click View to print a copy.
- The bottom portion shows your previously paid invoices. Click Invoice Number to print a copy for your records.

### **Referral Report (YTD)**

Ever wonder how often you've been referred by us? Through our website banner ads, online member directory, staff recommendations or event sponsorships, we track most of the referrals we provide you.

This section runs a detailed Referral Report, which shows you a very granular report of every time you've received a lead or impression from our website or staff.

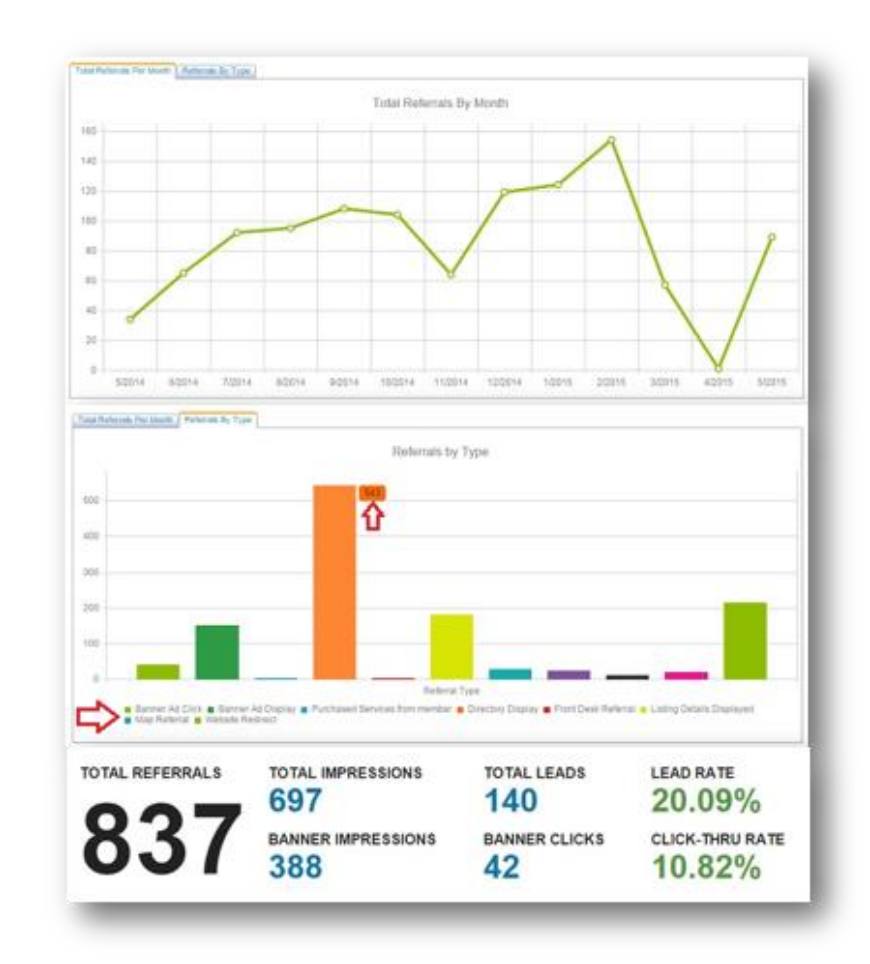

## **Enjoy discounts for event registration**

- Many of our events offer exclusive discounts for investors and their employees.
- Look for the login information to ensure you get every discount you deserve

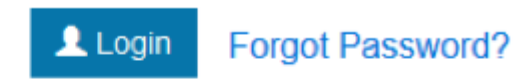

#### Log in above for faster registration and special pricing

# An Investor's Guide to the **WIN-ZONE**

## Job Board at the Harrison Regional Chamber of Commerce

*An illustrated guide to getting the most out of our interactive self-service website*

## **Check out the Portal Guide Videos on our website for a walkthrough**

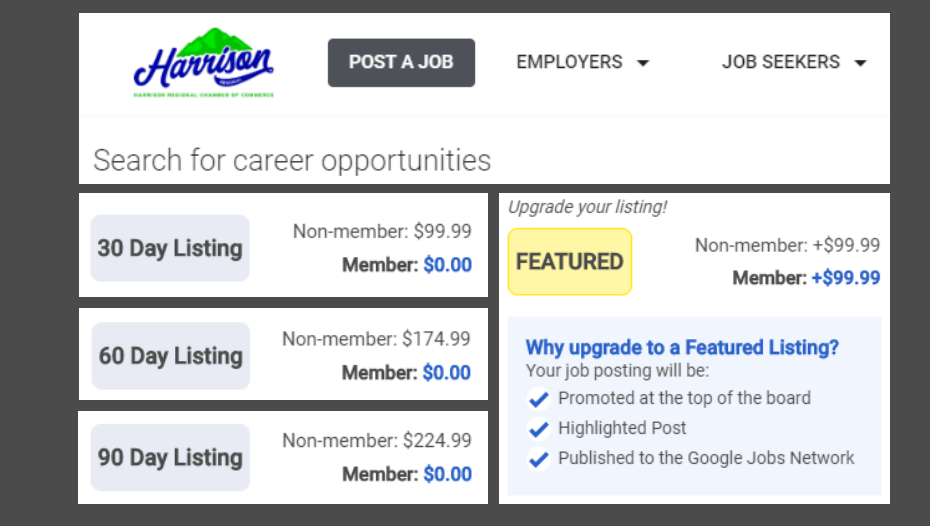